## **MCS VET PORTAL INSTRUCTIONS** *SCHEDULE A CREMATION AND CREATE A TAG*

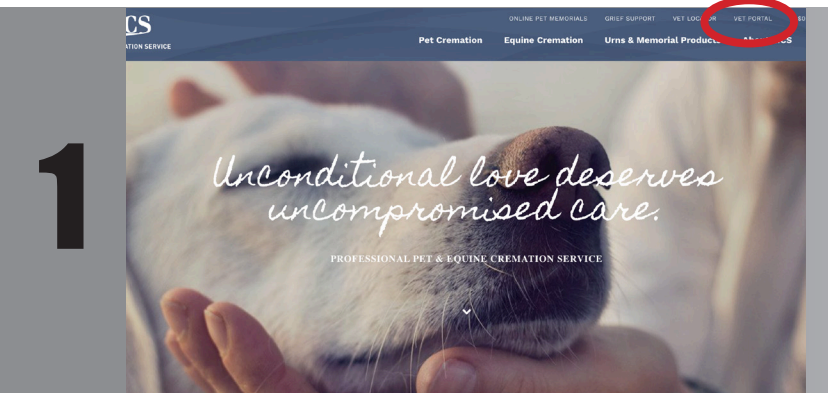

Access PCS application by going to *MCSofWI.com or* **MCSofMN.com** and click on *Vet Portal.* You will also find a shortcut to the portal on your desktop labeled *MCS*.

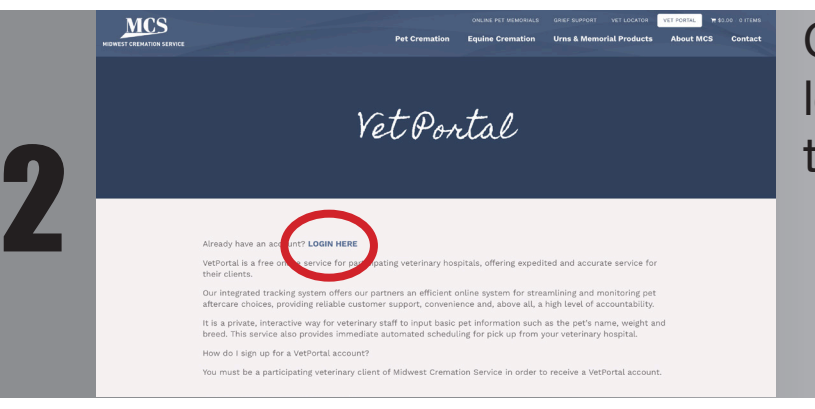

Click the *Log In* link located near the center of the page.

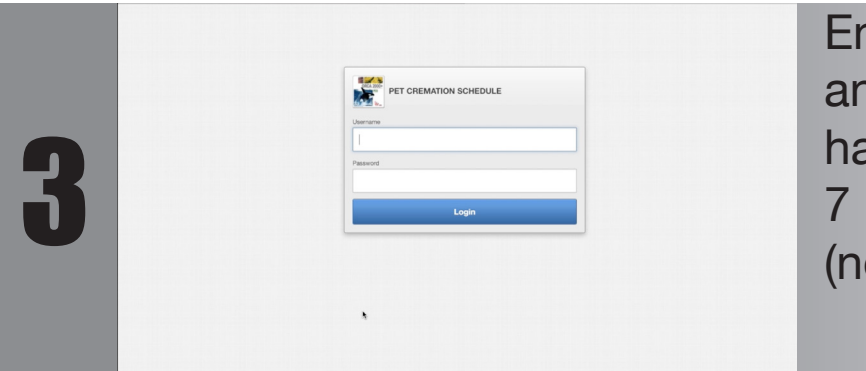

Enter your Username and Password. They have been set up as your 7 Digit phone number (no area code).

4  $x$   $x$ 

Begin the tagging process by selecting the service to be provided.

## **MCS VET PORTAL INSTRUCTIONS**

*SCHEDULE A CREMATION AND CREATE A TAG*

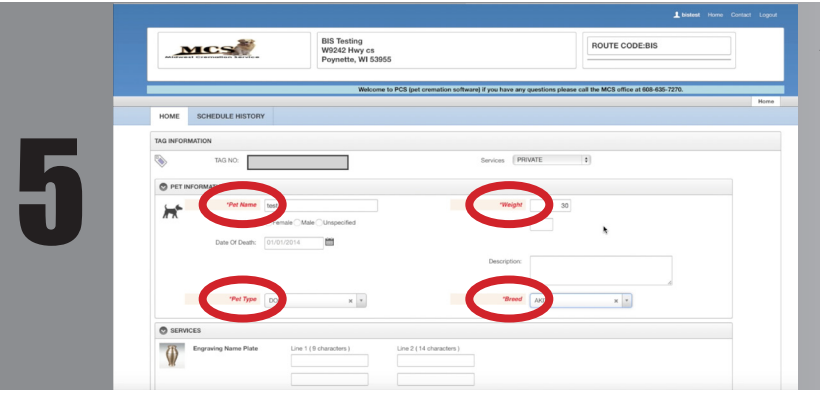

All fields labled in **RED** are needed to complete the process.

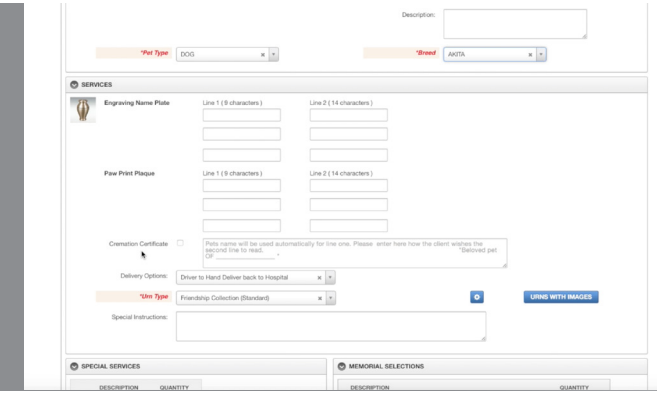

6

7

Continue down, filling out any necessary fields. Additional paw prints, jewlery, and urn upgrades are available below if requested by the customer.

Once all information has been entered, click the *Save/Schedule Pickup*  button at the bottom of the page.

> You will be promted to print the tag. Please print, and affix to the pet.

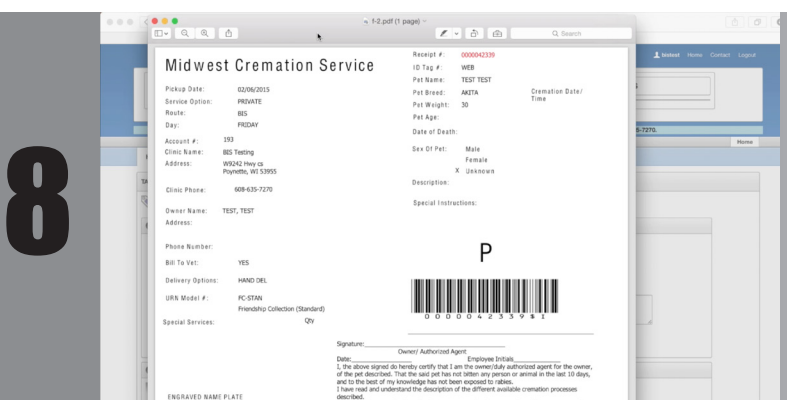

## **MCS VET PORTAL INSTRUCTIONS** *REPRINT, EDIT, AND DELETE TAGS*

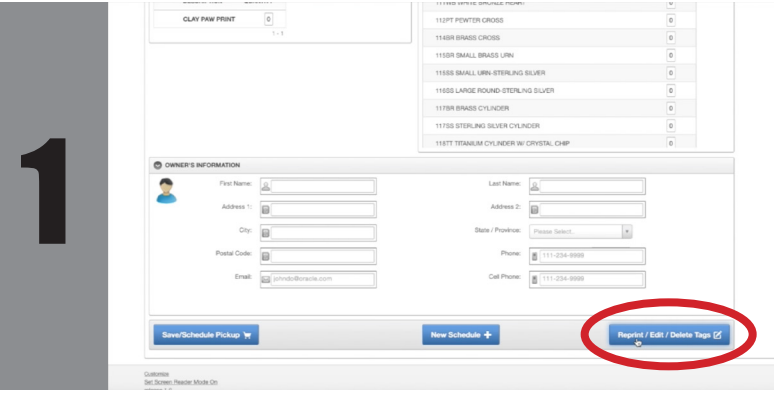

Scroll to the bottom of the page and select the *Reprint/Edit/Delete*

button. This will take you to a running log of all previous and current orders.

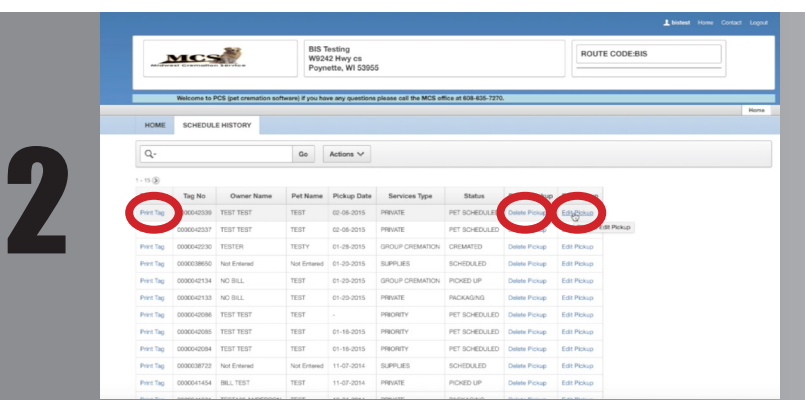

If the owners decided to add additional products or services, click on *Edit Pickup* to make changes to the tag. You can also find the *Print* and *Delete* Tag options here.

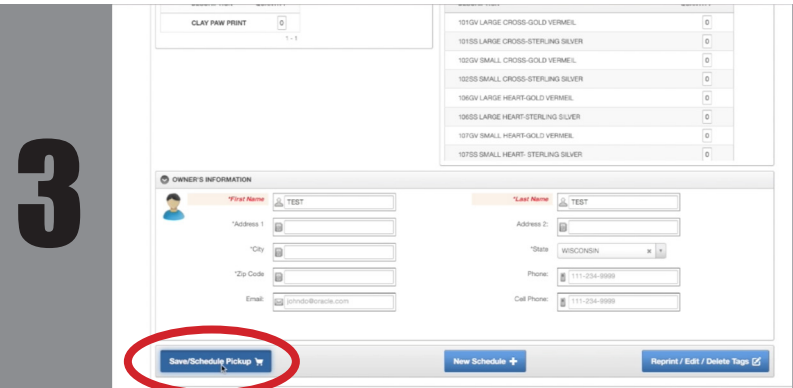

Once all info has been added/updated, click the *Save/Schedule Pickup* button to reprint the updated tag and affix to the pet.

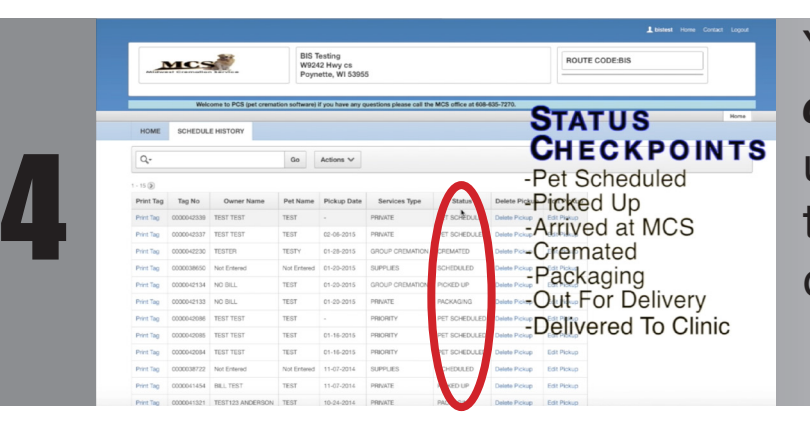

You can view the *status column* for real-time updates as the pet moves through our chain of custody.

## **MCS VET PORTAL INSTRUCTIONS**

*ORDERING SUPPLIES*

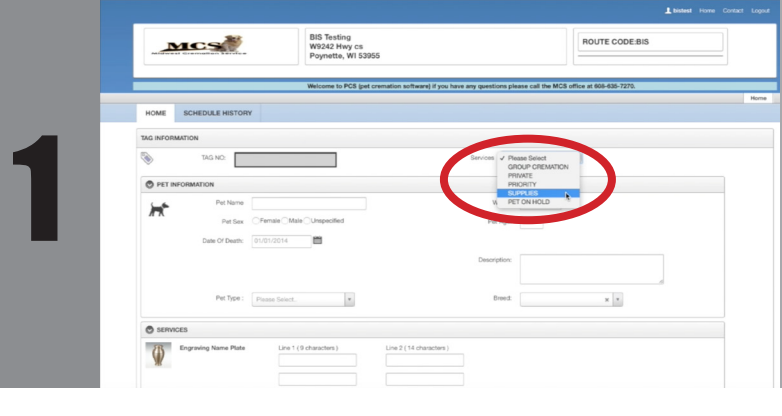

Select *Supplies* in the *Services* drop down menu.

BIS Testing<br>W9242 Hwy cs<br>Revnette, M1.5305 ROUTE CODE MCS 2

Enter the quantities in the corresponding fields of the supplies you would like to order.

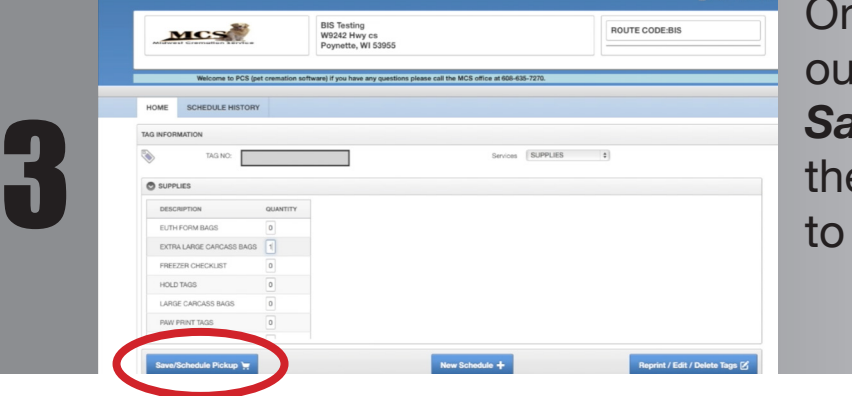

nce you have filled t quantities, click on *Ne/Schedule Pickup* and e order will be sent directly MCS.